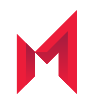

# MobileIron Cloud 74 Connector Installation Guide

October 14, 2020

For complete product documentation, see: MobileIron Cloud [Documentation](https://help.mobileiron.com/s/mil-productdoclistpage?Id=a1s3400000240gfAAA&Name=MobileIron+Cloud) Home Page Copyright © 2009 - 2020 MobileIron, Inc. All Rights Reserved.

Any reproduction or redistribution of part or all of these materials is strictly prohibited. Information in this publication is subject to change without notice. MobileIron, Inc. does not warrant the use of this publication. For some phone images, a third-party database and image library, Copyright © 2007-2009 Aeleeta's Art and Design Studio, is used. This database and image library cannot be distributed separate from the MobileIron product.

"MobileIron," the MobileIron logos and other trade names, trademarks or service marks of MobileIron, Inc. appearing in this documentation are the property of MobileIron, Inc. This documentation contains additional trade names, trademarks and service marks of others, which are the property of their respective owners. We do not intend our use or display of other companies' trade names, trademarks or service marks to imply a relationship with, or endorsement or sponsorship of us by, these other companies.

### **Contents**

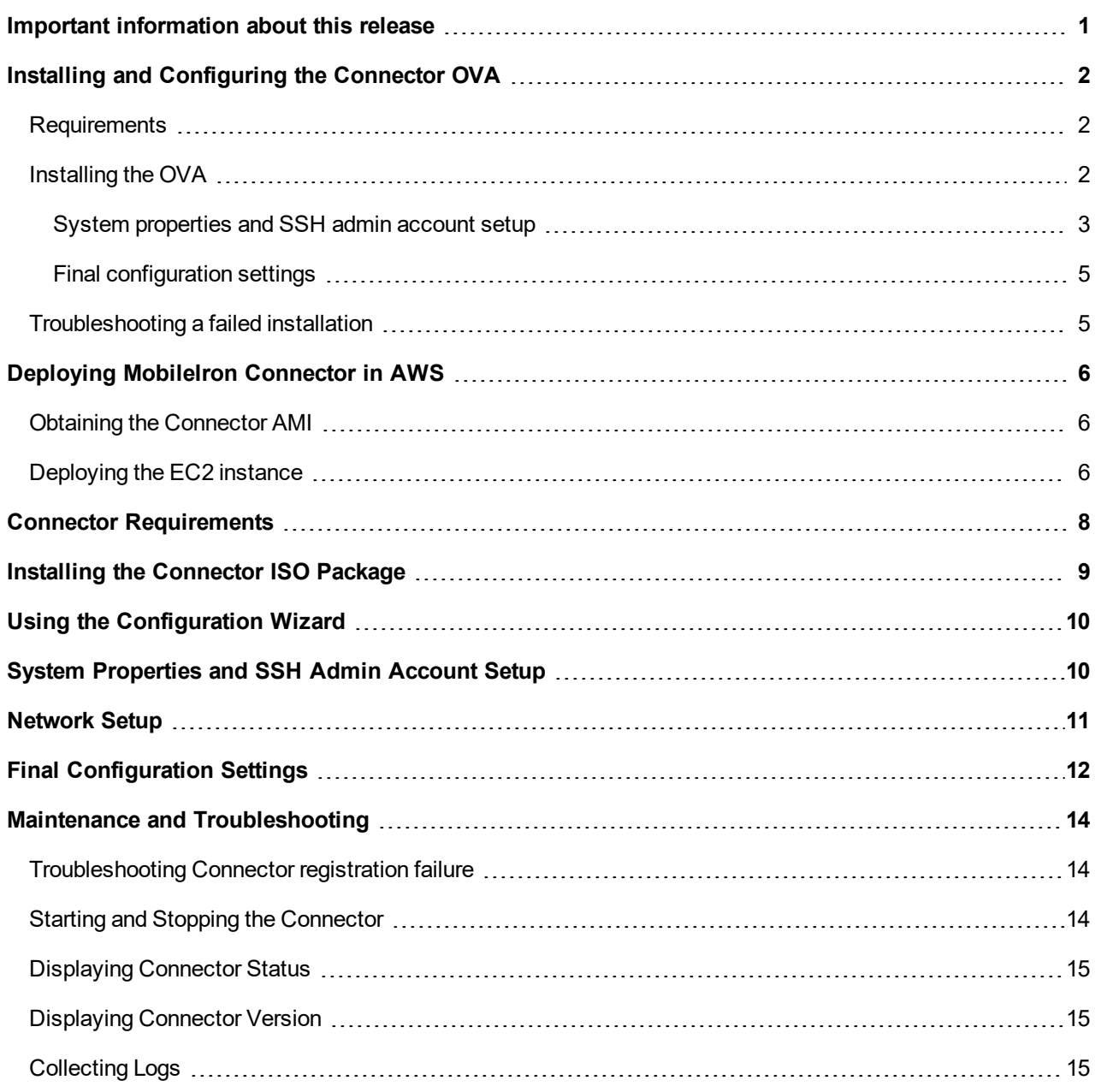

## <span id="page-3-0"></span>Important information about this release

Important notes about MobileIron Cloud Connector version 74:

- <sup>l</sup> Customers using MobileIron Cloud Connector versions earlier than version 74 **must manually install** MobileIron Cloud Connector version 74.
- After installation of MobileIron Cloud Connector version 74, MobileIron Cloud Connector automatically upgrades to new versions.
- MobileIron Cloud Connector version 74:
	- <sup>o</sup> Uses CentOS 7, a change from CentOS 6.
	- <sup>o</sup> **Increases the minimum disk space requirement from 20 GB to 50 GB** for the MobileIron Cloud Connector version 74 virtual machine. Attempts to install MobileIron Cloud Connector version 74 with disk space less than 50 GB will fail.

MobileIron Cloud Connector uses the increased disk capacity to add a second disk partition and to accommodate CentOS 7. The second partition makes more robust the MobileIron Cloud Connector upgrade process.

## <span id="page-4-0"></span>Installing and Configuring the Connector OVA

If you are **not** installing and configuring the MobileIron Cloud Connector OVA:

- Skip ahead to Deploying MobileIron [Connector](#page-8-0) in AWS on page 6 if you are deploying Connector in AWS.
- Skip ahead to Connector [Requirements](#page-10-0) if you are **not** installing the Connector OVA and you are **not** deploying Connector in AWS.

#### <span id="page-4-1"></span>**Requirements**

- For VMWare ESX/ESXi, use one of the following:
	- VMware ESX/ESXi 5.x, with datastore created (Do not install a host OS; boot from the Connector ISO.)
	- VMWare ESX v6.5
- For Hyper-V, use one of the following:
	- Microsoft Hyper-V Server 2012
	- Microsoft Hyper-V Server 2012 R2
- 64-bit VM
- 4 GB Memory
- 50 GB Disk
- Two CPUs of 2GHz
- Network adapter (use E1000)
- VM OS Type: Red Hat Linux 5 64 bit. The OS is CentOS v7 and CentOS is a selectable option in ESX v6.0 and 6.5.
- CPU Settings: Shares: Normal Reservation: 900MHz Limit: Unlimited (maximum assigned)
- <span id="page-4-2"></span>• Memory Settings: - Shares: Normal - Reservation: 1.5GB - Limit: Unlimited (maximum assigned)

### Installing the OVA

To install the OVA:

- 1. Download the Connector OVA package from [https://support.mobileiron.com/cloud-connector-vm.](https://support.mobileiron.com/cloud-connector-vm)
- 2. Login into VM client.
- 3. Navigate to **Deploy OVF template**.
- 4. Select **1a Select source**.

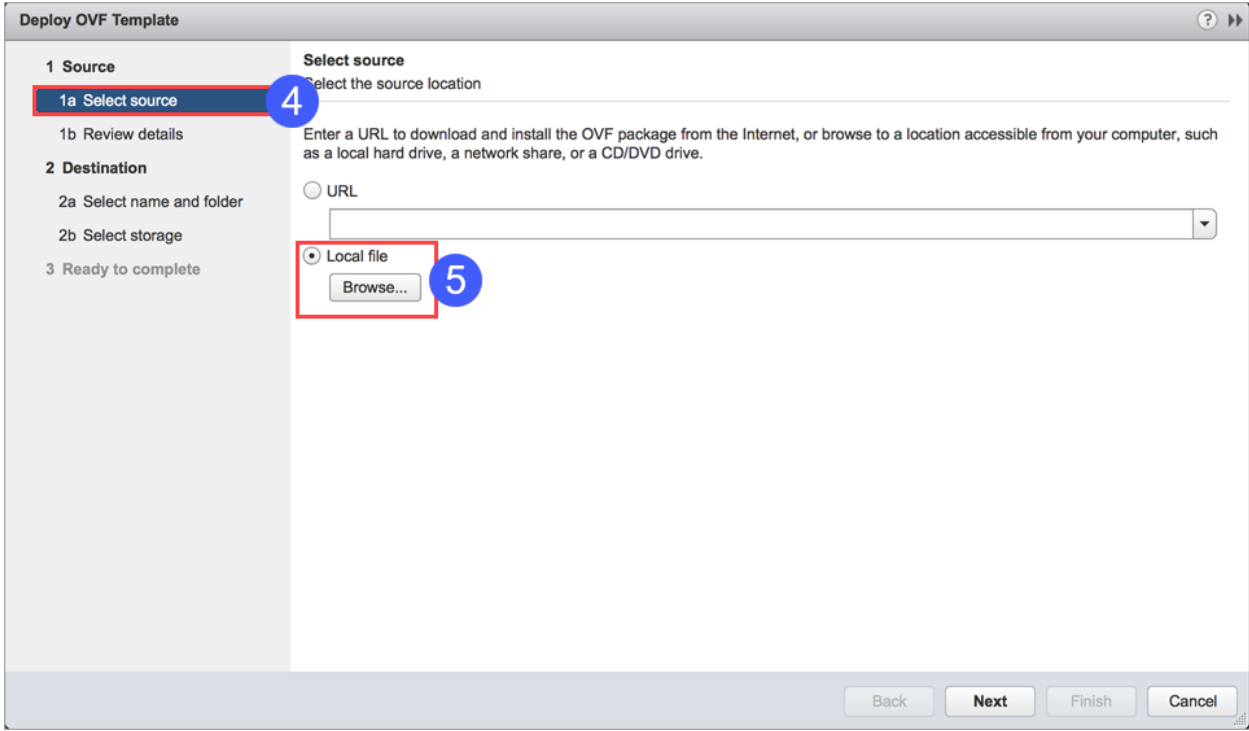

- 5. Select **Local file** and browse to the ova file you downloaded in step 1.
- 6. Once the VM is ready, then use **launch console** to configure the following:
	- System properties/admin account settings. See System [properties](#page-5-0) and SSH admin account setup for guidance.
	- Network settings. See System [properties](#page-5-0) and SSH admin account setup for guidance.
	- Configuration settings. See Final [configuration](#page-7-0) settings.

During the configuration, you will be prompted to set the following credentials:

- privileged access: provides access to the more important Connector CLI commands
- SSH administrator: provides access to the Connector CLI basic commands

You will also need to provide the Tenant Admin credentials you received when you signed up for the device management service.

#### <span id="page-5-0"></span>System properties and SSH admin account setup

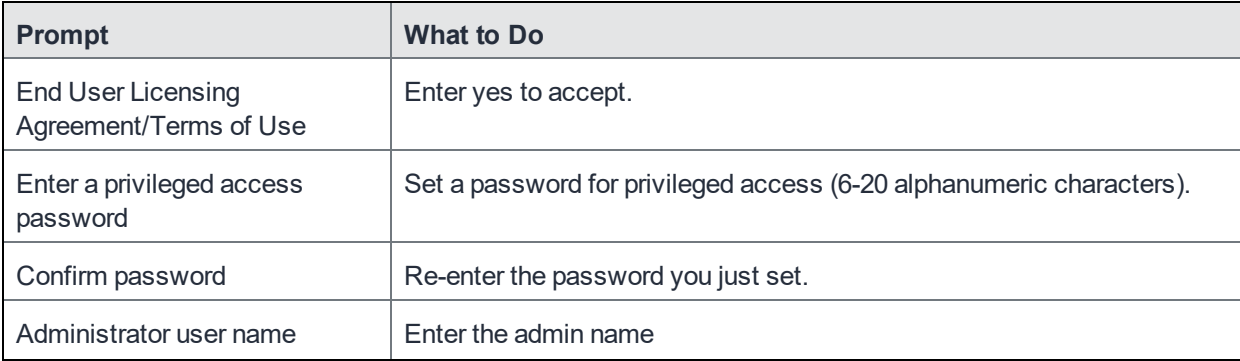

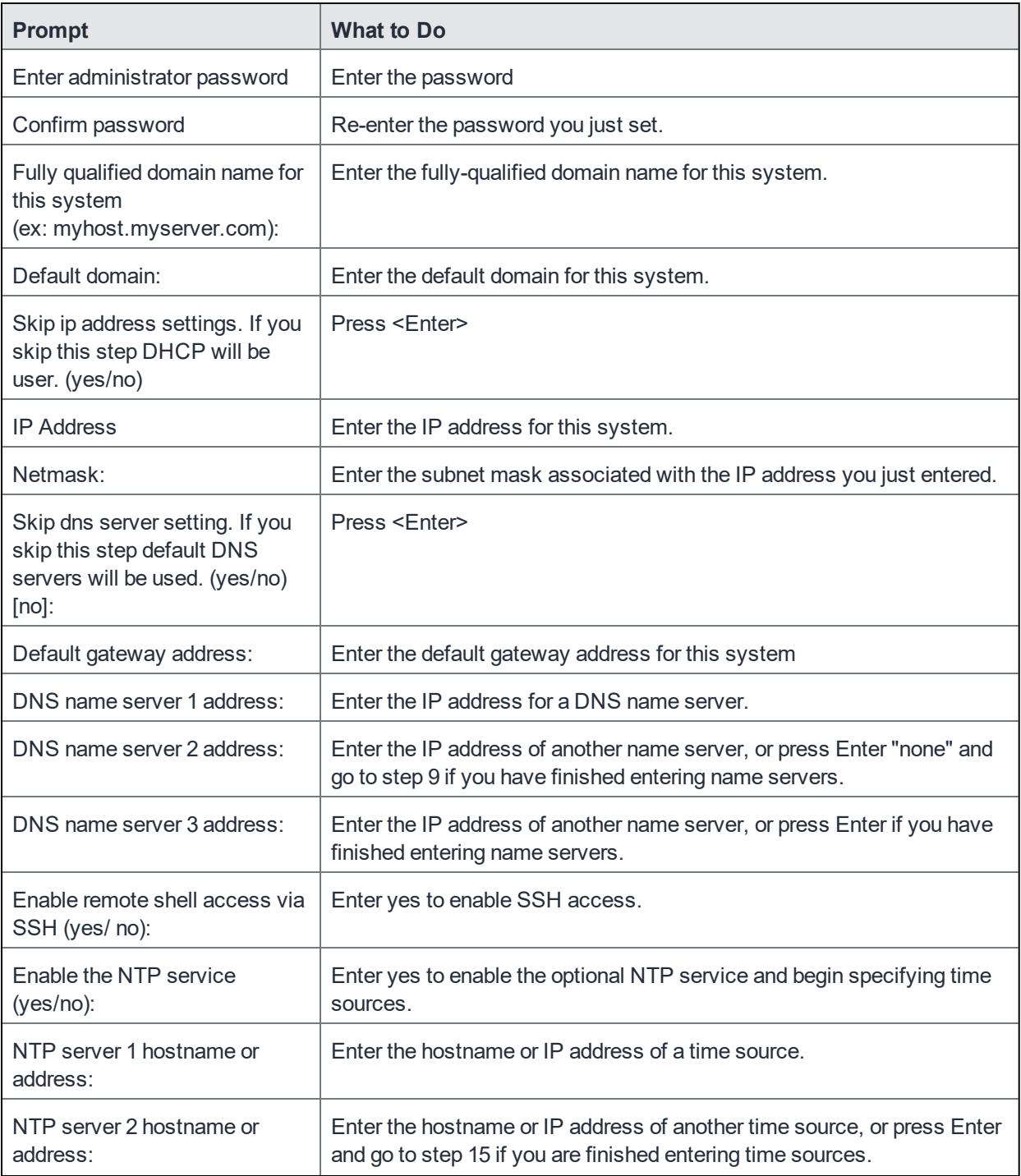

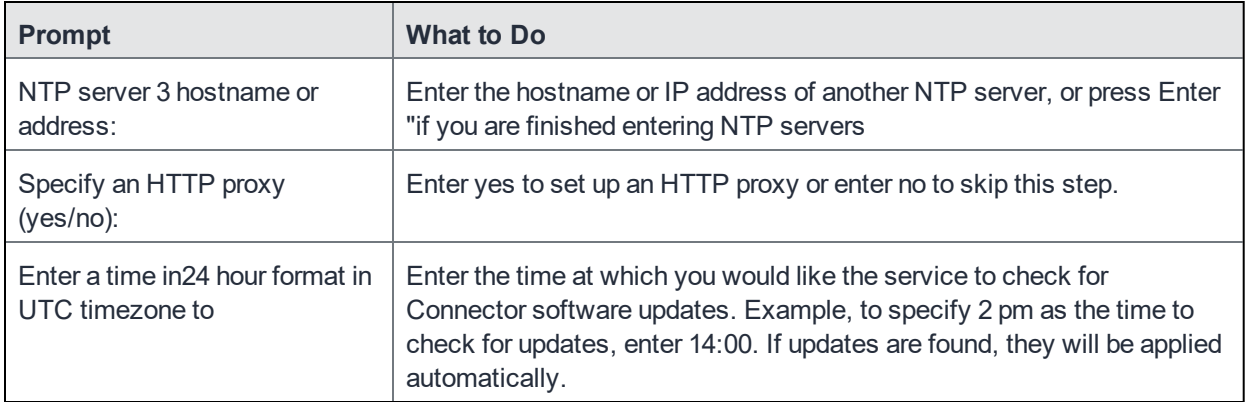

#### <span id="page-7-0"></span>Final configuration settings

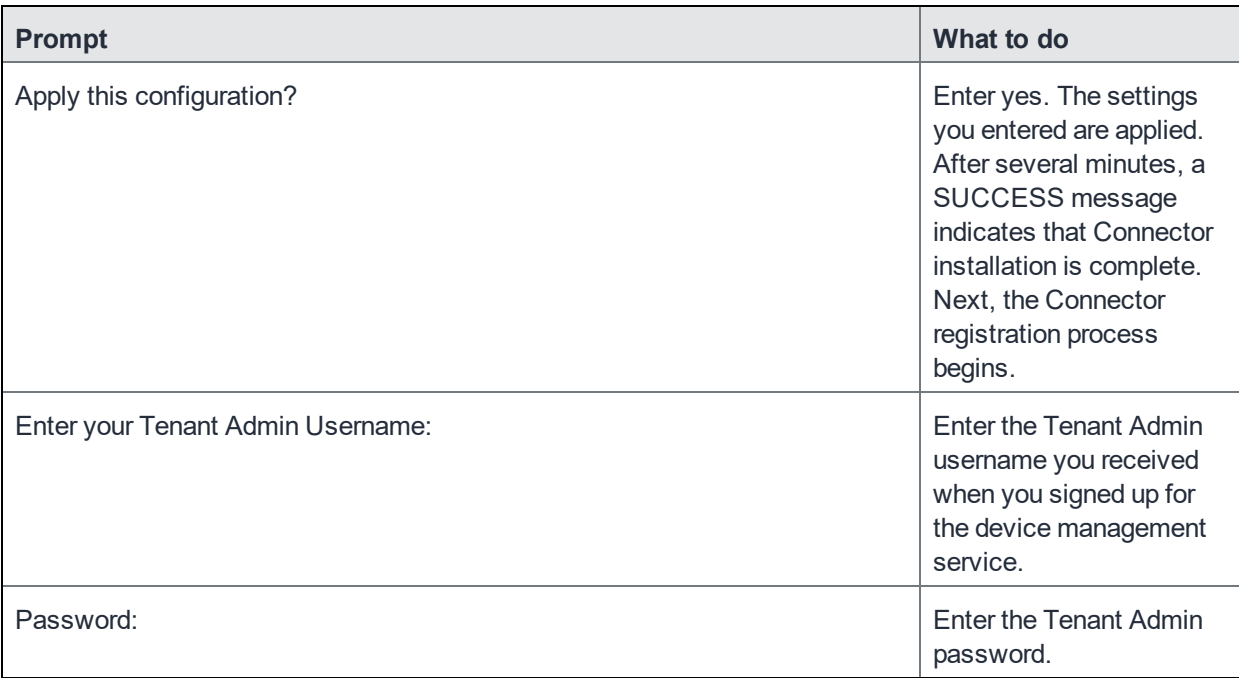

### <span id="page-7-1"></span>Troubleshooting a failed installation

If Connector registration fails, the following message displays:

You must register this Connector. You may do this at any time by running the following command (You will be prompted for your Tenant Admin Credentials): Confirm your Tenant Admin credentials and restart the registration process with the following steps: 1. Enter the following command: 2. enable 3. Enter the privileged password you set. 4. Enter the following command if you are ready to register your Connector: connector register

See Maintenance and [Troubleshooting](#page-16-0) for useful troubleshooting commands and techniques.

## <span id="page-8-0"></span>Deploying MobileIron Connector in AWS

If you are not installing the MobileIron Cloud Connector on AWS, skip ahead to Connector [Requirements.](#page-10-0)

Deploying the MobileIron Connector in AWS involves the following steps:

- Obtaining the [Connector](#page-8-1) AMI
- <span id="page-8-1"></span>• [Deploying](#page-8-2) the EC2 instance

### Obtaining the Connector AMI

To obtain the Connector AMI, contact your MobileIron Support representative with the following AWS information:

- **AWS Account**
- **AWS Region**

MobileIron will share the Connector AMI with your AWS account and notify you through your Support representative.

### <span id="page-8-2"></span>Deploying the EC2 instance

**Note: AMI must be shared with customer before performing this step.**

To deploy the EC2 instance:

- 1. Open the Amazon EC2 console at [https://console.aws.amazon.com/ec2/.](https://console.aws.amazon.com/ec2/)
- 2. From the console dashboard, choose **Launch Instance**.
- 3. Choose the Amazon Machine Image (AMI) you obtained as described in Obtaining the [Connector](#page-8-1) AMI on [page 6](#page-8-1).
- 4. On the **Choose an Instance Type** page, select the **t2.medium** type.
- 5. Choose **Review and Launch** to let the wizard complete the other configuration settings for you.
- 6. On the **Review Instance Launch page**, under **Security Groups**, you'll see that the wizard created and selected a security group for you. You can use this security group, or alternatively you can select the security group that you created when getting set up using the following steps:
	- a. Choose **Edit security groups**.
	- b. On the **Configure Security Group** page, ensure that **Select an existing security group** is selected.
	- c. Select your security group from the list of existing security groups, and then choose **Review and Launch**.
- 7. On the **Review Instance Launch** page, under **Tags:**
	- a. Choose **Edit Tags**.
	- b. Choose **Add Tag**.
	- c. In the Key field, type **Name**.
	- d. In the Value filed, type **Mobileiron-connnector**.
	- e. Choose **Review and Launch**.
- 8. On the **Review Instance Launch** page, choose **Launch**.

9. When prompted for a key pair, select **Choose an existing key pair**, then select the key pair that you created earlier.

Alternatively, you can create a new key pair. Select **Create a new key pair**, enter a name for the key pair, and then choose **Download Key Pair**.

10. This is the only chance for you to save the private key file, so be sure to download it. Save the private key file in a safe place. You'll need to provide the name of your key pair when you launch an instance and the corresponding private key each time you connect to the instance.

#### Note: Don't select the Proceed without a key pair option. If you launch your instance without a key pair, then you can't **connect to it.**

- 11. When you are ready, select the **acknowledgement** check box, and then choose **Launch Instances**. A confirmation page lets you know that your instance is launching.
- 12. Choose **View Instances** to close the confirmation page and return to the console. On the Instances screen, you can view the status of the launch. It takes a short time for an instance to launch. When you launch an instance, its initial state is pending. After the instance starts, its state changes to running and it receives a public DNS name. (If the Public DNS (IPv4) column is hidden, choose **Show/Hide Columns** (the gear-shaped icon) in the top right corner of the page and then select **Public DNS (IPv4)**.)
- 13. It can take a few minutes for the instance to be ready so that you can connect to it. View the **Status Checks** column to see if your instance has passed its status checks.
- 14. SSH to the newly-created instance using the user name: operations. Setup starts and displays the End User License Agreement (EULA).
- 15. Accept the EULA and proceed.

A privileged access password is required for protected access to privileged commands.

- 16. Enter a privileged access password.
- 17. Confirm the password.
- 18. Enter the Administrator user name: miadmin
- 19. Enter an administrator password.
- 20. Confirm the password.
- 21. Skip the IP address settings so that DHCP is used.

#### **Note: Do not skip to provide DNS servers info.**

22. On following screen, enter the DNS servers information, making sure not to use the default settings.

For more information about the configuration wizard, see: Using the [Configuration](#page-12-0) Wizard.

## <span id="page-10-0"></span>Connector Requirements

- For VMWare ESXi, use:
	- VMWare ESXi v 6.0 and 6.5
- For Hyper-V, use one of the following:
	- Microsoft Hyper-V Server 2012
	- Microsoft Hyper-V Server 2012 R2
- 64-bit VM
- 4 GB Memory
- 50 GB Disk
- Two CPUs of 2GHz
- Network adapter (use E1000)
- VM OS Type: Red Hat Linux 5 64 bit. The OS is CentOS v7 and CentOS is a selectable option in ESXi v6.0 and 6.5
- CPU Settings:
	- Shares: Normal
	- Reservation: 900MHz
	- Limit: Unlimited (maximum assigned)
- Memory Settings:
	- Shares: Normal
	- Reservation: 1.5GB
	- Limit: Unlimited (maximum assigned)

## <span id="page-11-0"></span>Installing the Connector ISO Package

After the VM environment is set up, you can install the Connector ISO package.

- 1. Log in to the VM Client.
- 2. In the directory tree on the left, right-click the device on which you want to install the package.
- 3. Select Edit Settings from the drop-down menu.
- 4. Select CD/DVD Drive 1.
- 5. Make sure that Datastore ISO File is selected.
- 6. Click Browse and navigate to the directory where the ISO package is kept.
- 7. Select the ISO package.
- 8. Click Open to return to the VM Properties screen.
- 9. Click OK to return to the previous screen.
- 10. Right-click the device on which the package is to be installed.
- 11. Select Power, then Reset.
- 12. Click Yes to reset the virtual machine.
- 13. Observe the status messages at the bottom of the screen.
- 14. Click the Console tab.

The following screen appears after the ISO package is installed:

Welcome to the Connector Installation Program

To install the Connector, type: install<ENTER>

To boot from your local hard disk, type: <ENTER>

Note: System will boot from the local hard disk if no key is pressed.

15. Type install.

- 16. Press Enter.
- 17. The CentOS installation begins and might take several minutes.
- 18. When prompted, press Enter to log in.

The Configuration Wizard starts.

**7**

## <span id="page-12-0"></span>Using the Configuration Wizard

The Configuration Wizard starts after the ISO package is installed. Use the Configuration Wizard to set the following:

- system properties/admin account
- network settings
- final configuration settings

During the configuration, you will be prompted to set the following credentials:

- privileged access: provides access to the more important Connector CLI commands
- SSH administrator: provides access to the Connector CLI basic commands

You will also need to provide the Tenant Admin credentials you received when you signed up for the device management service.

## <span id="page-12-1"></span>System Properties and SSH Admin Account Setup

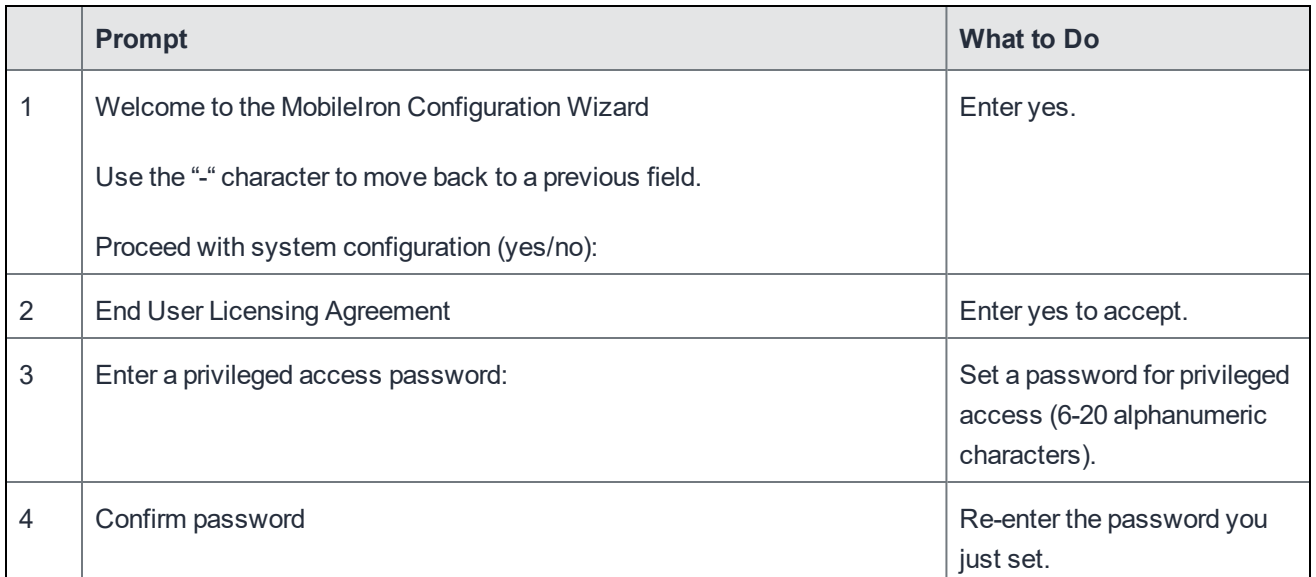

## <span id="page-13-0"></span>Network Setup

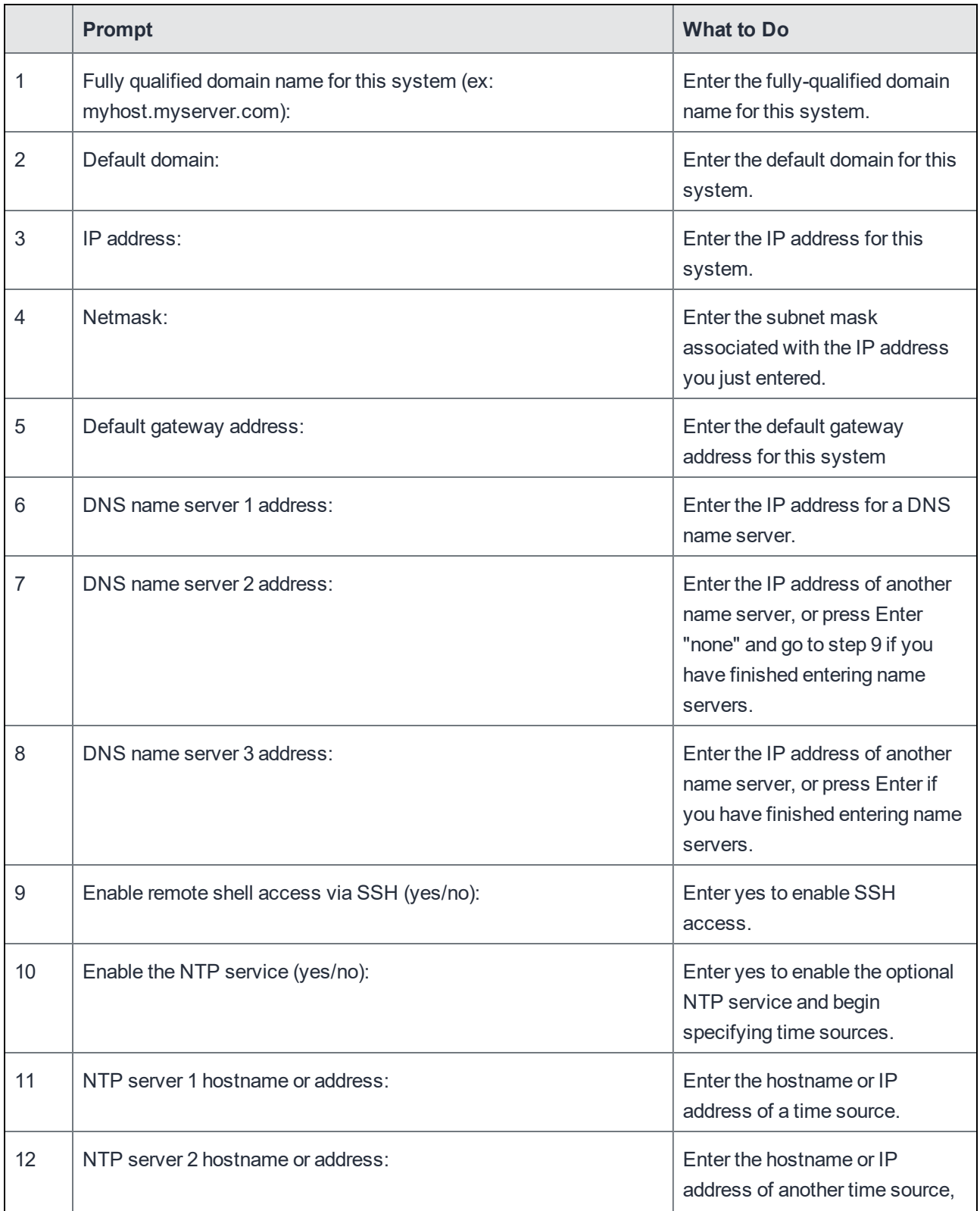

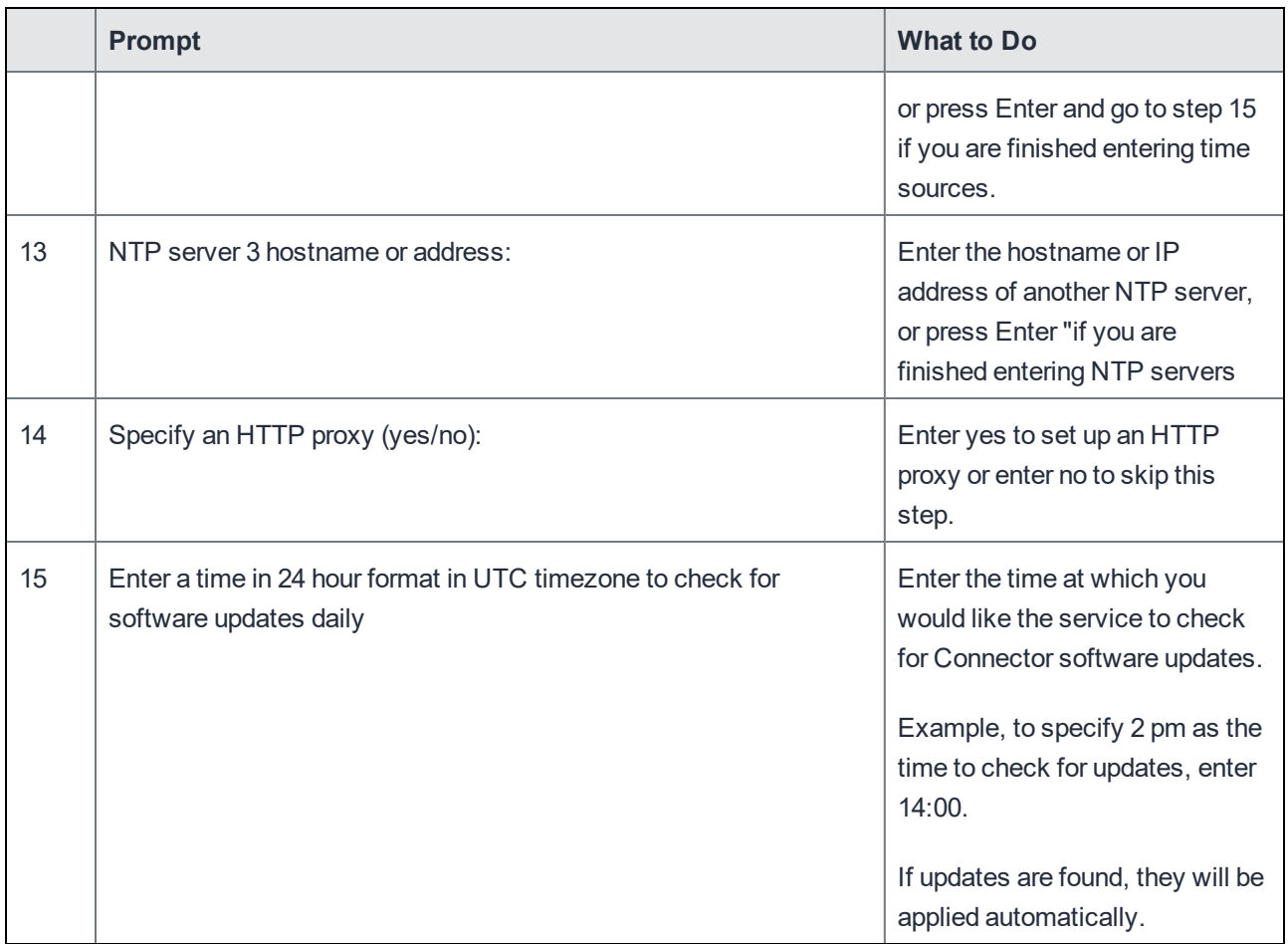

## <span id="page-14-0"></span>Final Configuration Settings

The settings you just entered are displayed.

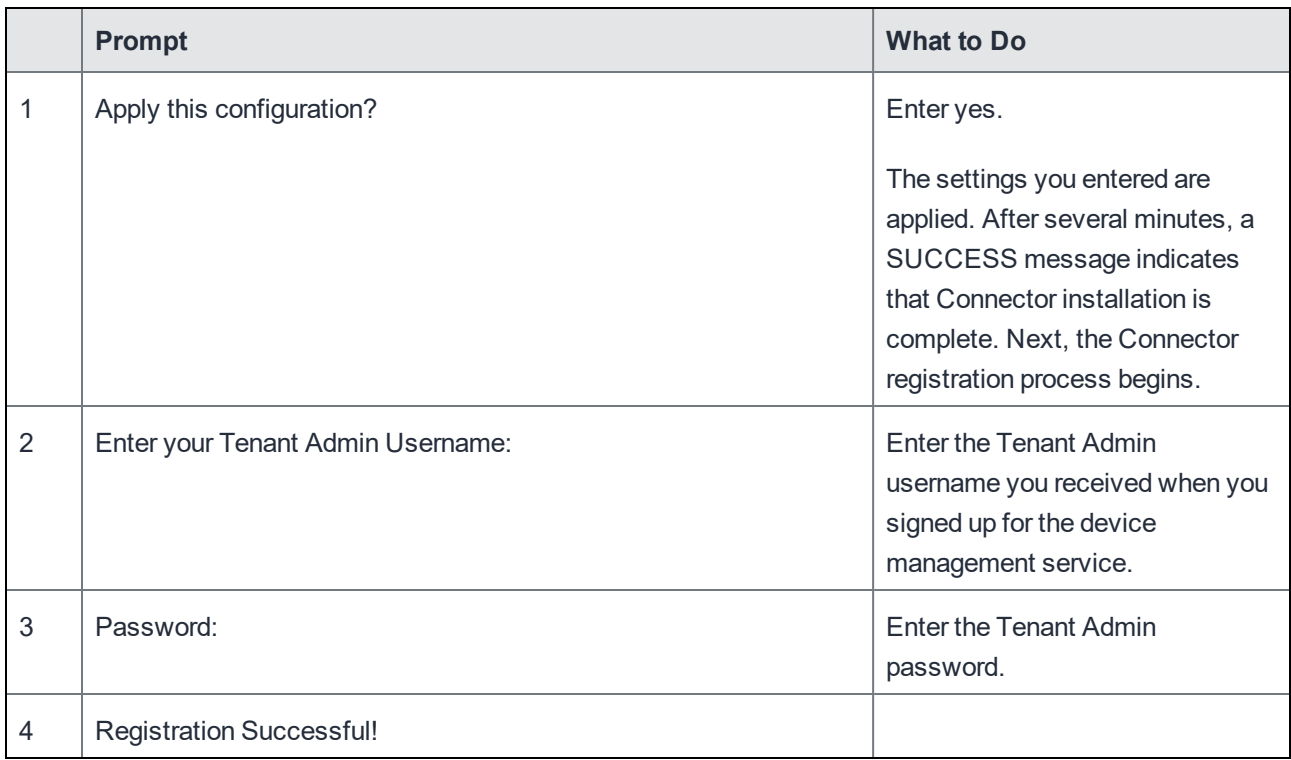

## <span id="page-16-0"></span>Maintenance and Troubleshooting

Troubleshooting and maintenance involves such activities as:

- [Troubleshooting](#page-16-1) Connector registration failure
- Starting and Stopping the [Connector](#page-16-2)
- [Displaying](#page-17-0) Connector Status
- [Displaying](#page-17-1) Connector Version
- <span id="page-16-1"></span>**[Collecting](#page-17-2) Logs**

### Troubleshooting Connector registration failure

If Connector registration fails, the following message displays:

You must register this Connector. You may do this at any time by running the following command (You will be prompted for your Tenant Admin Credentials):

Confirm your Tenant Admin credentials and restart the registration process with the following steps:

1. Enter the following command:

enable

- 2. Enter the privileged password you set.
- 3. Enter the following command if you are ready to register your Connector: connector register

### <span id="page-16-2"></span>Starting and Stopping the Connector

To stop the Connector service:

- 1. Enter the following command: enable
- 2. Enter the privileged password you set.
- 3. Enter the following command: connector stop

To start the Connector service:

- 1. Enter the following command: enable
- 2. Enter the privileged password you set.
- 3. Enter the following command: connector start

## <span id="page-17-0"></span>Displaying Connector Status

To display Connector status, enter the following command: status connector

## <span id="page-17-1"></span>Displaying Connector Version

To display the version of the Connector, enter the following command: show version

## <span id="page-17-2"></span>Collecting Logs

If your Support Representative requests Connector logs, use the following command: connector log upload <user> <server>

where

 $\langle$ user> is the name of a user with access to the specified host.

<server> is the IP address (such as 10.10.10.10) or host name of a server (myserver.mycompany.com) that can receive the log via SCP.

The log is placed in the home directory of the specified host.